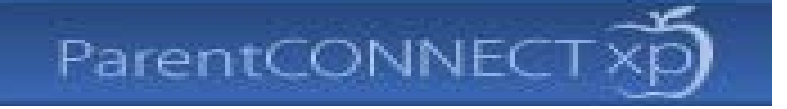

# **ParentCONNECT** User's Guide for Parents

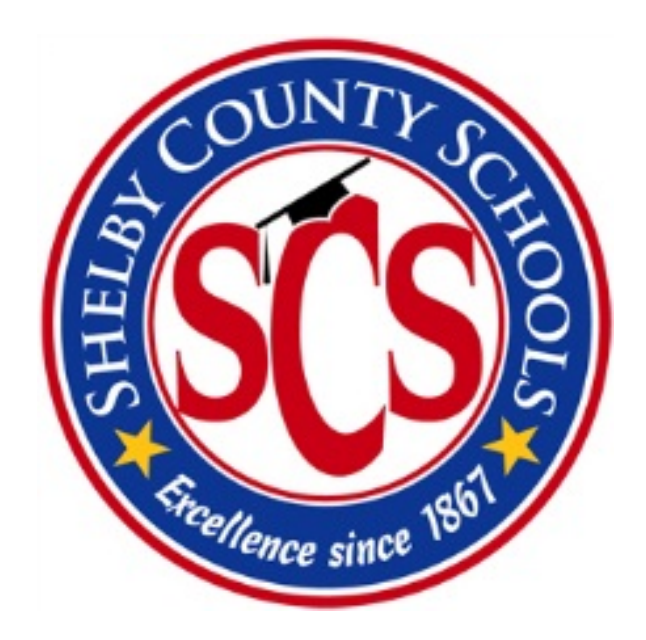

**Department of Student Information Management** *September 2013*

# **Introduction to ParentCONNECT**

ParentCONNECT is a web site which provides parents and legal guardians access to view their children's grades, attendance, assignments, and other information.

#### **Login to ParentCONNECT**

- The web site is located at https://parentconnect.scsk12.org
- Once you access the web site, the Member Login screen will appear.

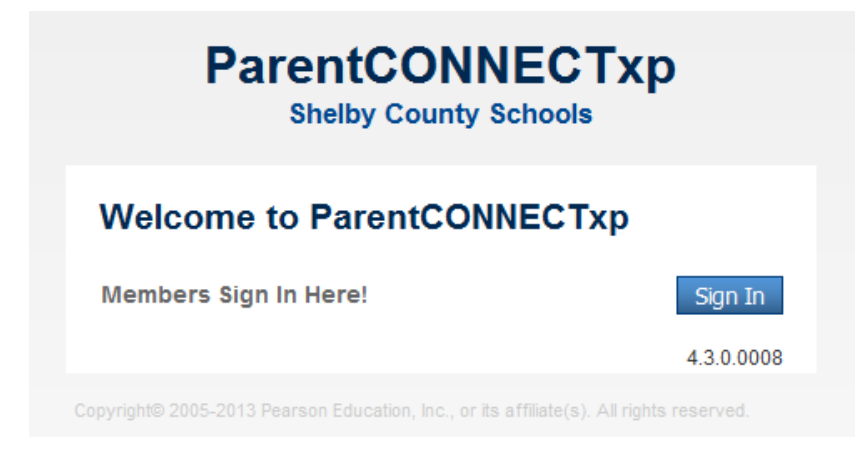

- If you have a valid Username and Password to the web site, click the "**Sign In**" button, and enter your Username and Password.
- If you **do not** have a Username and Password, contact your child's school. School office staff can print a letter with your login information. Only student contacts who have custody will be provided with an account.

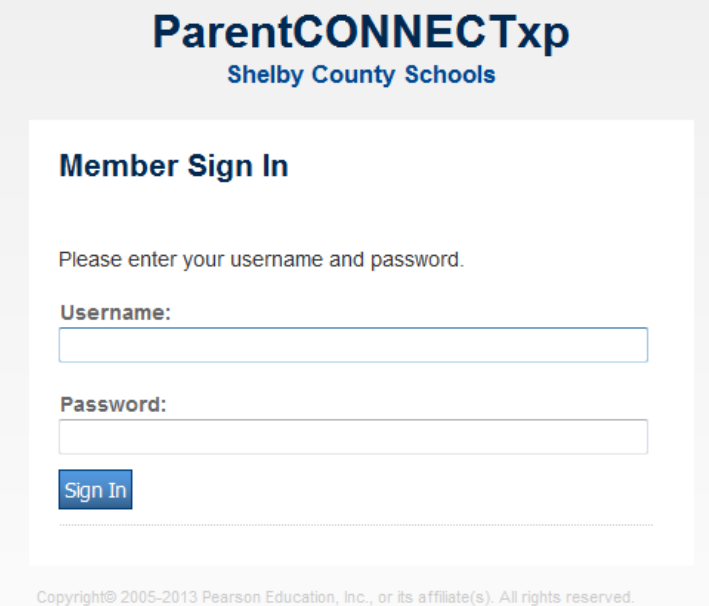

# **Summary (Home Page)**

The ParentCONNECT home page shows a summary, with basic information for each of your students, including when their information was last updated.

#### **Information found on this page**

- A summary of assignments due during the current week
- A summary of attendance events during the current week
- A summary of discipline events during the current week

At the top right of the page you can access:

- The **Sign Out** button to close ParentCONNECT at the end of your session.
- The **My Account** button to change your password and sign up for email alert notifications for attendance and discipline incidents

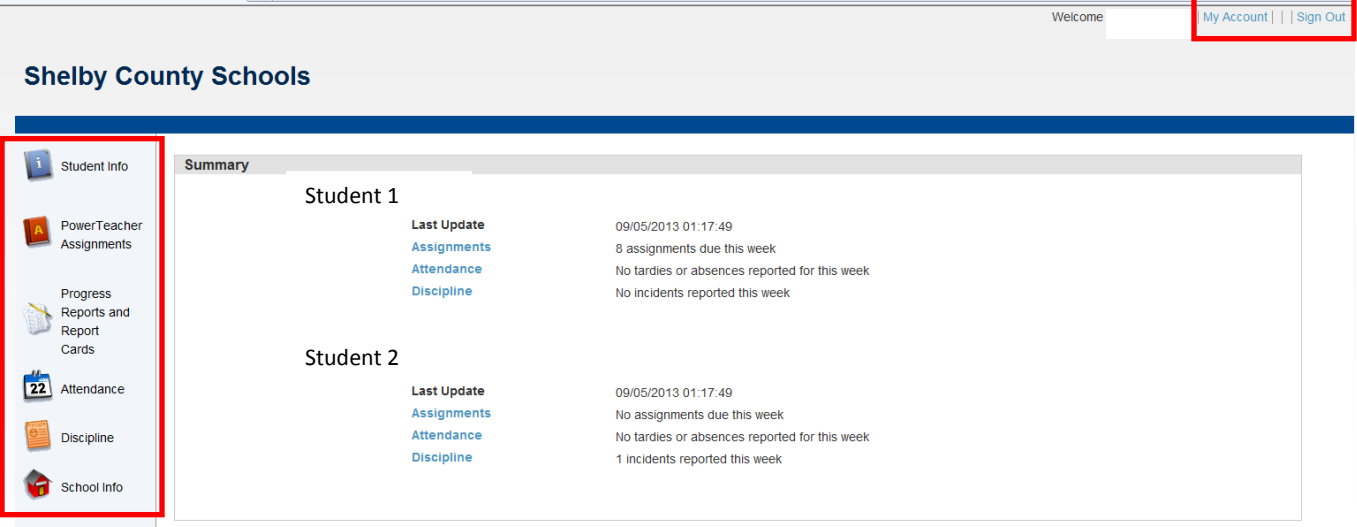

A variety of information is available on the web site by clicking on the navigation icons on the left side of the web page. From each of these pages, you can find the following information:

**Student Info** – Shows summary information on assignments, grades, and discipline **PowerTeacher Assignments** – Shows individual assignments and grades **Progress Reports and Report Cards** – Allows you to view past progress reports and report cards **Attendance** – Shows daily and cumulative attendance for the school year **Discipline** – Shows current and past discipline incidents **School Info** – Shows general information about the school and district announcements

Each page has additional information organized by tabs across the top.

# **Student Info**

#### **Profile Tab**

- Shows number of assignments due this week
- Shows grades from the last progress report or report card
- Shows number of discipline incidents and the date of the last reported incident

#### **NOTE: If you have multiple students, use the Choose Student list in the top-right corner of the web page to select the appropriate student.**

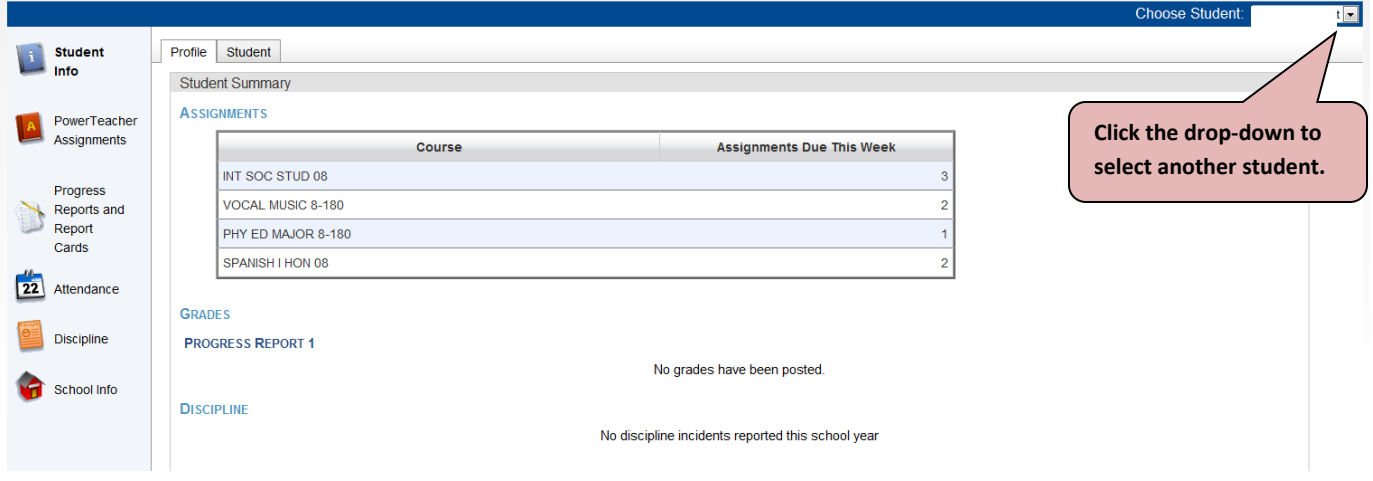

### **Student Tab**

• Demographic information about the student (If any of this information is incorrect, please contact your child's school.)

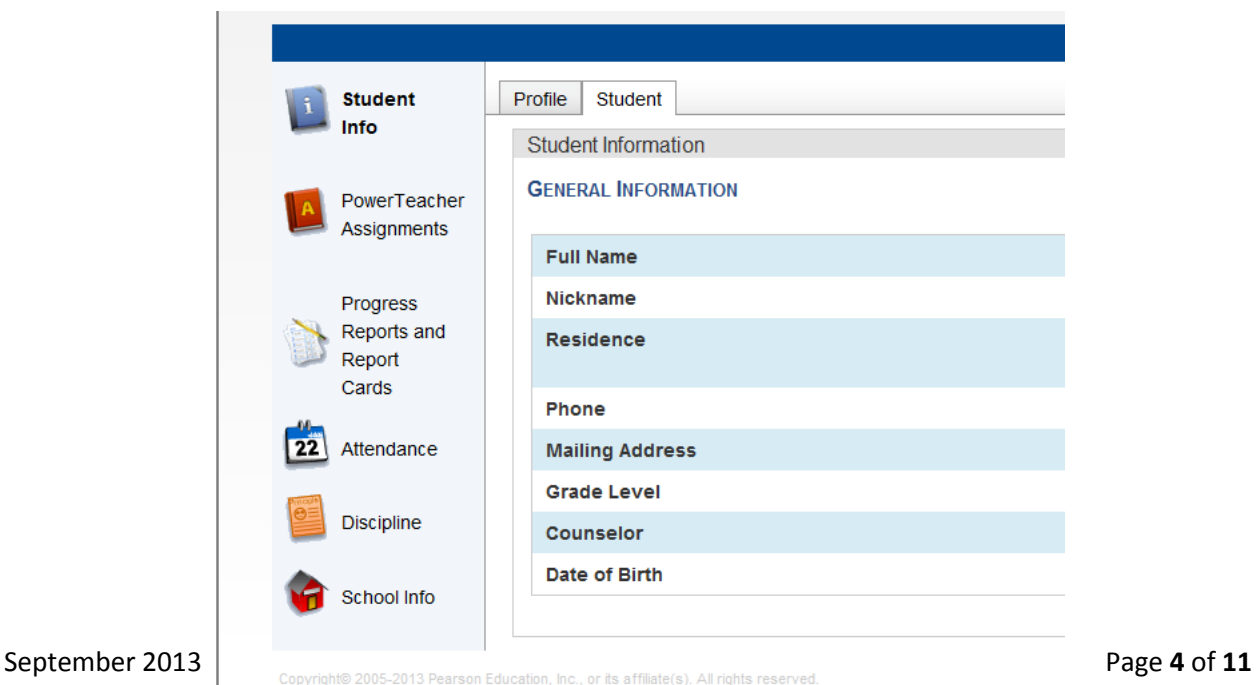

#### **Assignments Tab**

On the Assignments tab, you can do the following:

- Choose the time frame to view assignments.
- Sort assignments by clicking the appropriate column heading (i.e. Course, Assignment, Teacher, Due, etc.)

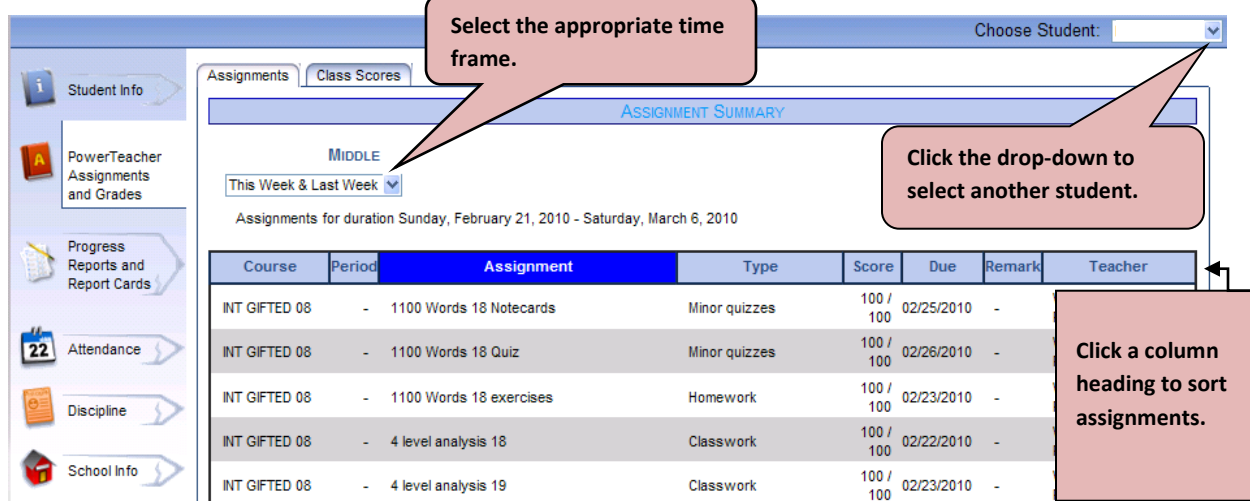

#### **Class Scores Tab**

On the Class Scores tab, you can do the following:

- View the student's current grade ("running average") in each class.
- Click on the grade link in the Current Grade column to see the assignments for each class. You will then see all of the posted assignments which comprise that grade.

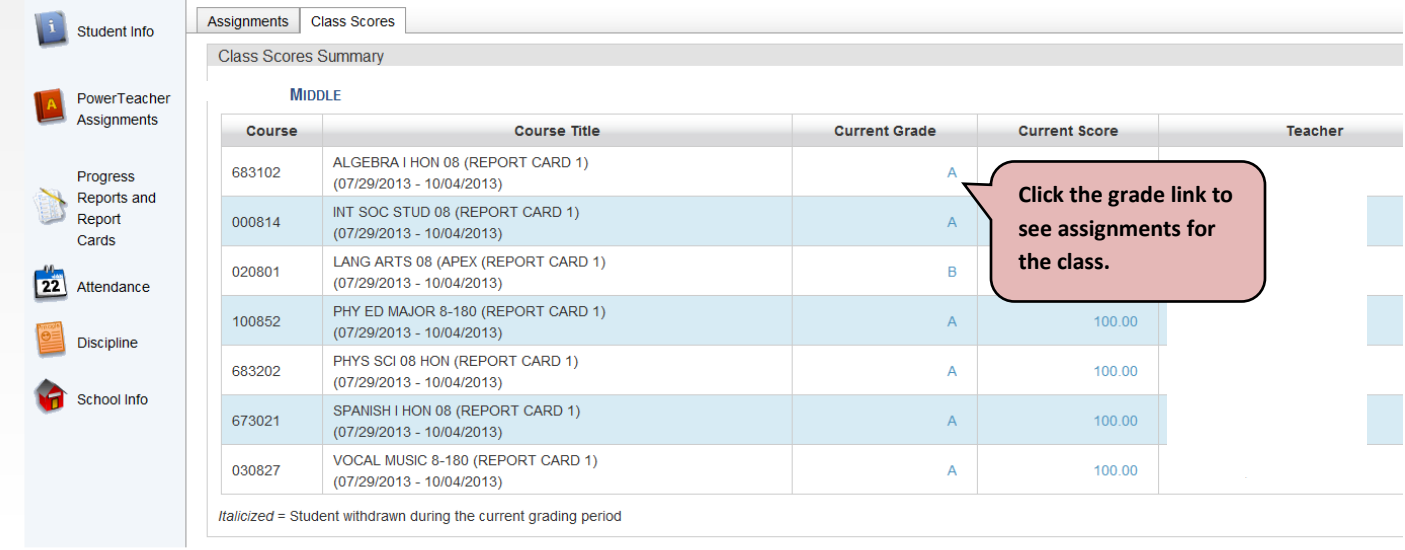

• Once the grade link is clicked, a list of the assignments which comprise the class grade will appear as indicated below. If your child has received a Failing mark for an assignment, it will be indicated in the **Remark** column.

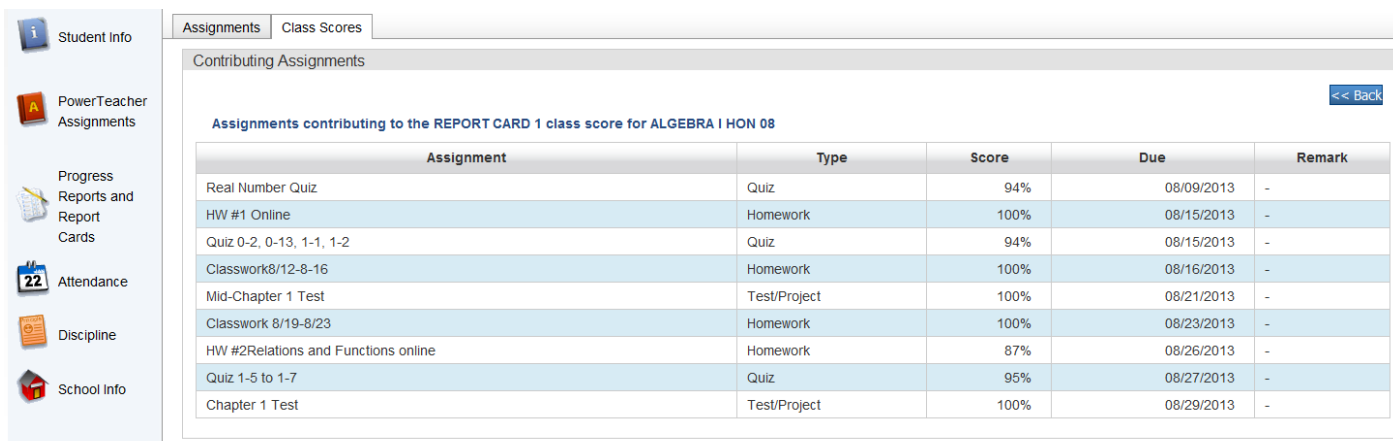

**NOTE: Assignments and grades will appear in ParentCONNECT as teachers enter them into their electronic gradebook, PowerTeacher. Please contact your child's teacher if you have specific questions about an assignment, but please allow the teacher sufficient time to enter assignment and grades data.**

# **Progress Reports and Report Cards**

#### **General Tab**

- Electronic copies of past progress reports and report cards for the current school year
- Defaults to current grading period

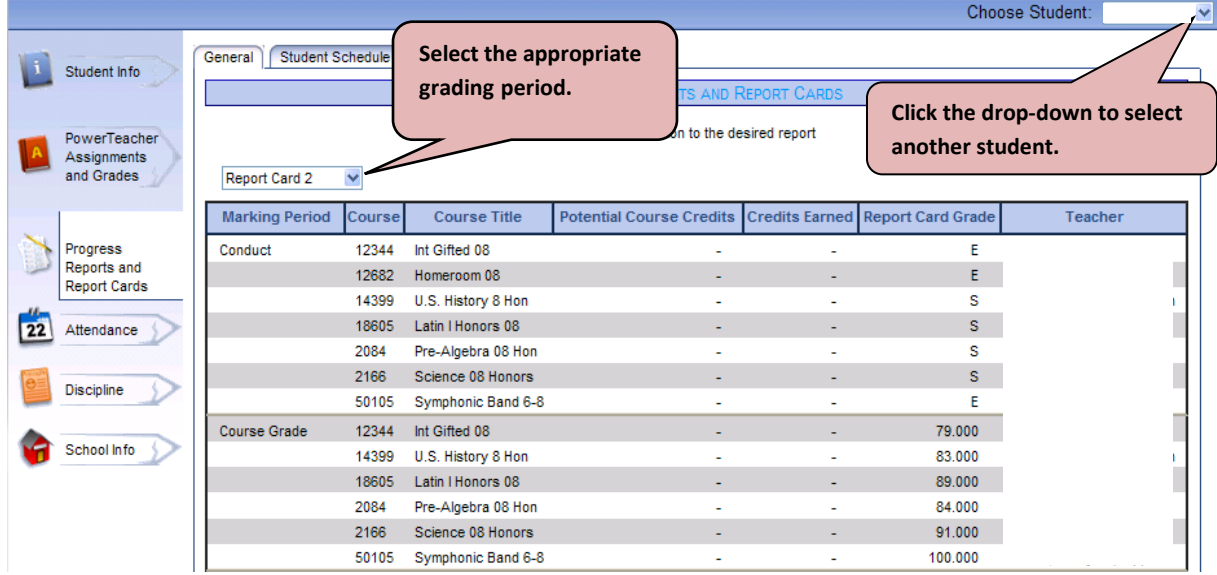

#### **Student Schedule Tab**

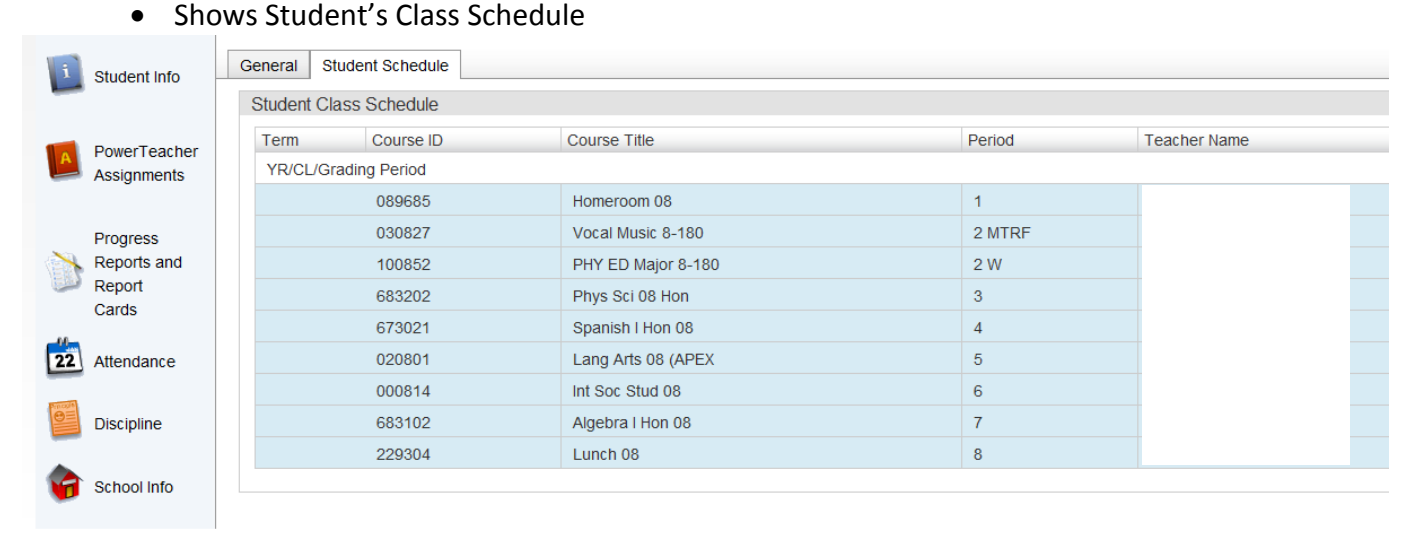

# **Attendance**

The Attendance page shows a monthly calendar with symbols for tardies, unexcused absences, and excused absences. Use the drop-down list to select another month. You can also view monthly attendance reports and summaries for the week, month, and school year.

#### **Calendar Tab**

- Click the attendance icons in the calendar to see detailed information. You can also hover your cursor over the icon to see the details.
- Attendance for both Daily and Period absences are indicated on this page. The legend below indicates whether the attendance event was for a Tardy, Unexcused Tardy, Unexcused Absence or Excused Absence. To see the detail regarding these absence events click on the Report Tab. This will list all of the attendance events for the day, including whether the mark is for Daily or Period attendance and whether the tardy mark is Excused or Unexcused.

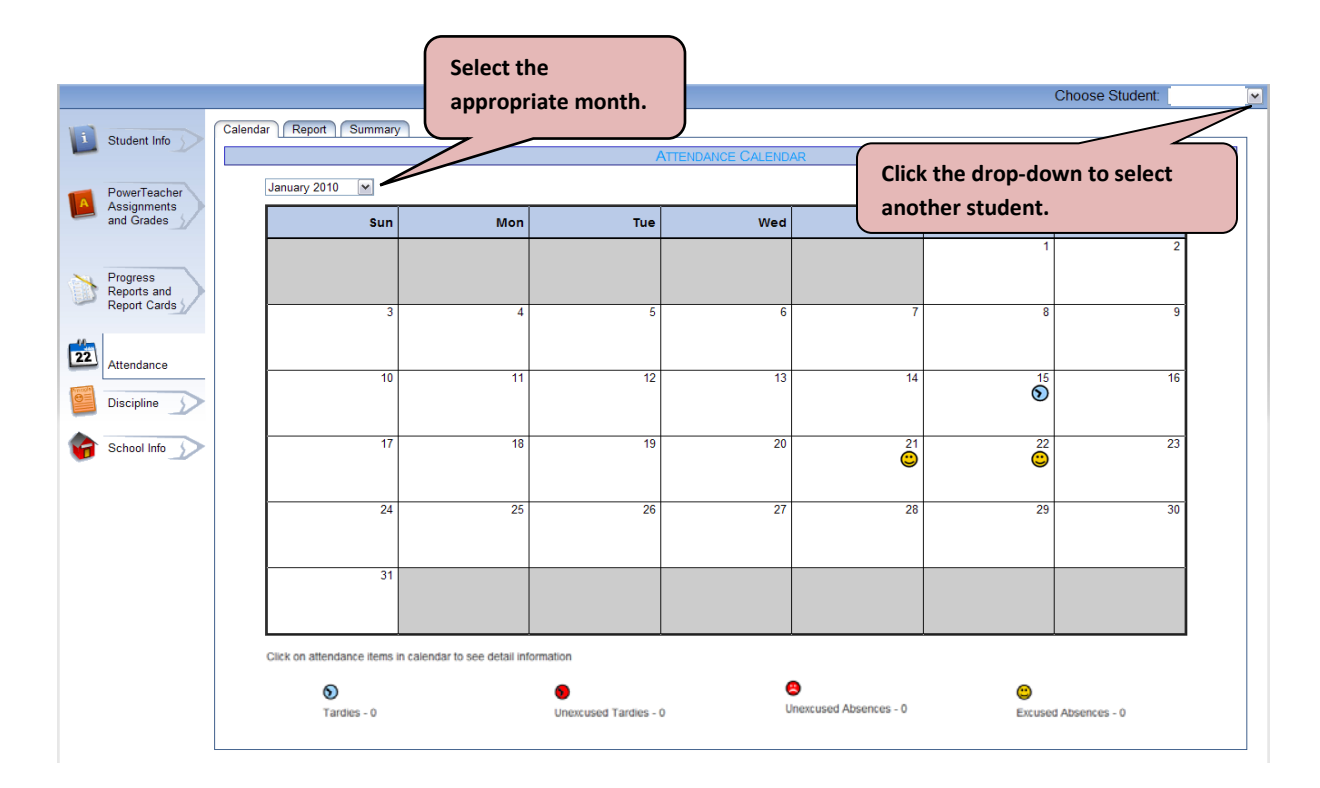

#### **Report Tab**

- View detailed information about absence events.
- Shows the breakdown of the attendance types from the Attendance Page.

#### **Summary Tab**

• View attendance events for a specific date range for each period.

# **Discipline**

#### **Discipline Summary**

The Discipline page summarizes current and past disciplinary incidents.

• Click on the Discipline Date or Description to see the details.

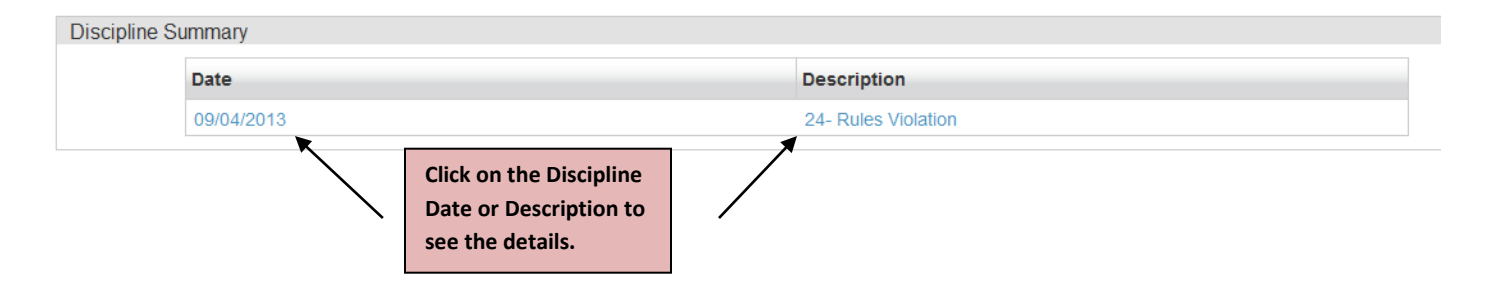

• The Discipline Details page will appear once the Discipline Date or Description is clicked.

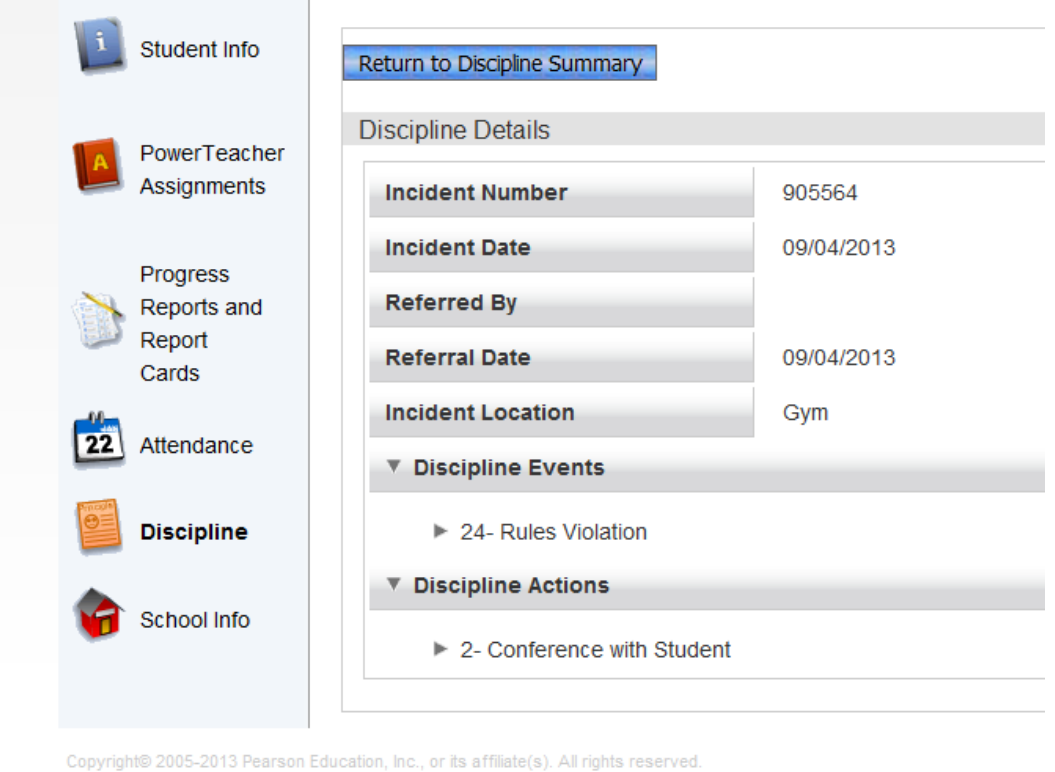

# **School Info**

#### **General Tab**

• View the address and phone number for the school.

#### **Announcements Tab**

• View district announcements. School-specific announcements will be communicated to parents via other methods.

# **My Account**

Using the My Account link in the upper, right-hand corner, you can change your password, your email address(es), and choose which email alerts you would like to receive.

#### **Change Password**

From the Change password area, enter your **New Password** and **Confirm Password**. The same password must be entered in both places. Passwords must be between 8-20 characters.

Click the **Submit** button.

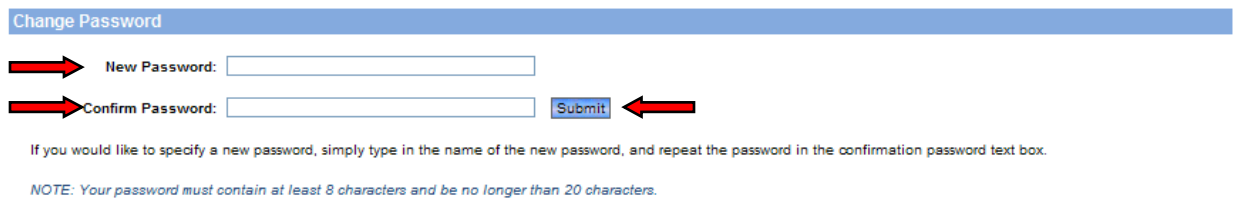

#### **E-mail address**

To receive alerts for attendance events or discipline events, you must enter an email address. Notifications will be sent to the email provided.

Enter an email address in the **Primary E-Mail** field. Enter a **Secondary E-Mail**, if applicable.

Click the **Submit** button.

**NOTE: This process only provides emails for ParentCONNECT alerts. Using this function, will NOT change your email address in the student information system (PowerSchool SMS). Please contact your child's school to have you email address updated in the student information system.**

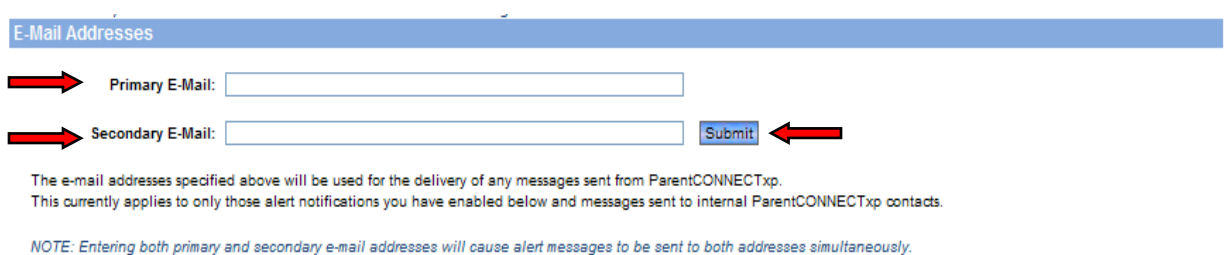

#### **Alert Notifications**

Select the events you would like to subscribe to.

#### Click the **Submit** button.

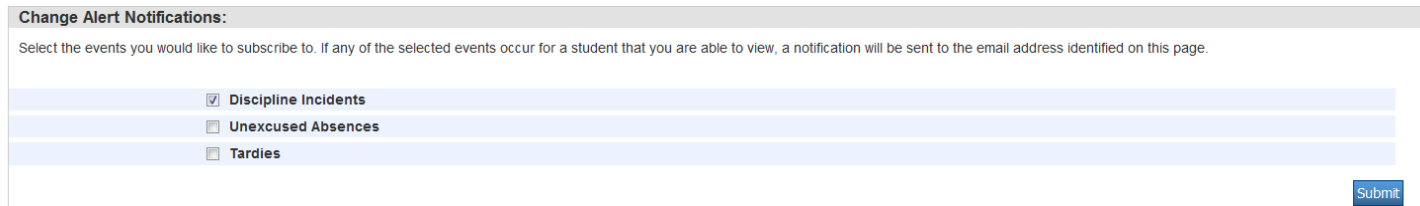

## **Sign Out**

To log out of ParentCONNECT, click on the Sign Out button at the top right of the page.

#### **>>> FOR ADDITIONAL ASSISTANCE, PLEASE CONTACT YOUR CHILD'S SCHOOL.**